# **ICANN** Learn

**Instructions for Fellowship Program Applicants** 

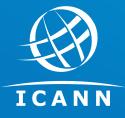

## Create an account and log in: https://learn.icann.org

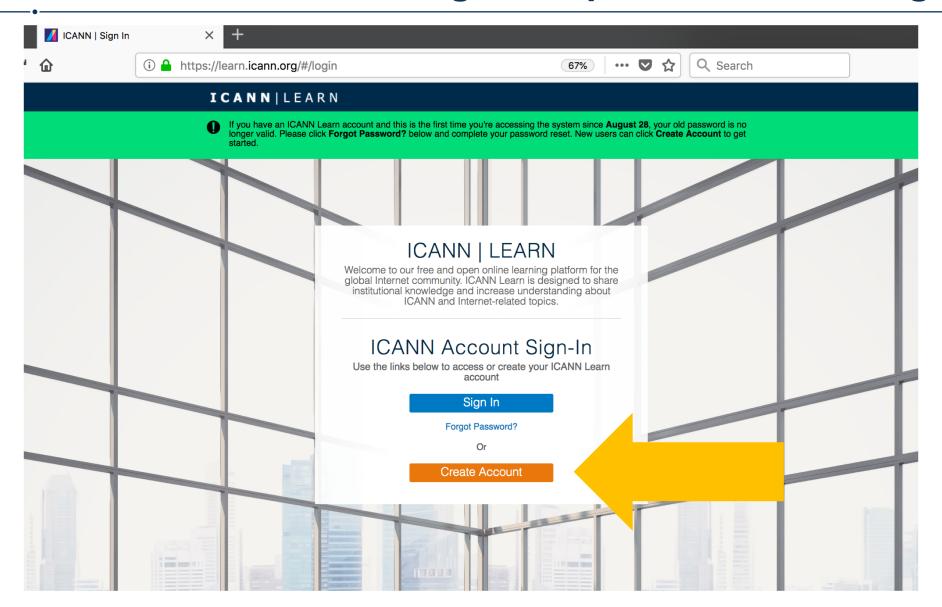

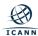

## Click on the Catalog icon to view courses

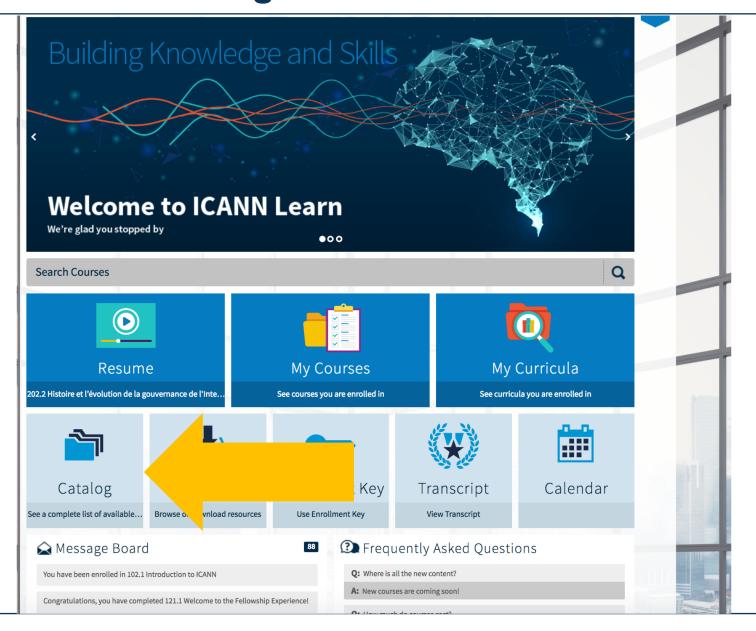

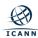

#### Click the list icon to see all courses

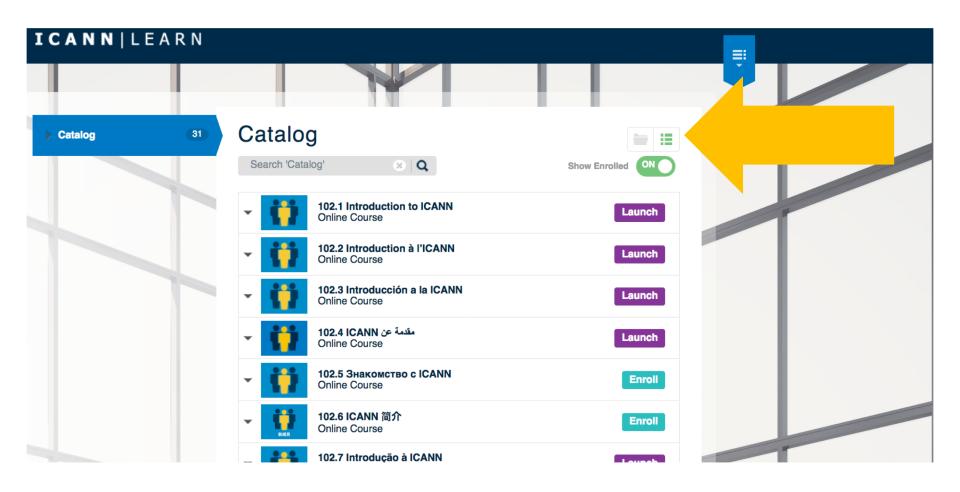

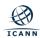

## For newcomers, click Enroll next to any 102 course

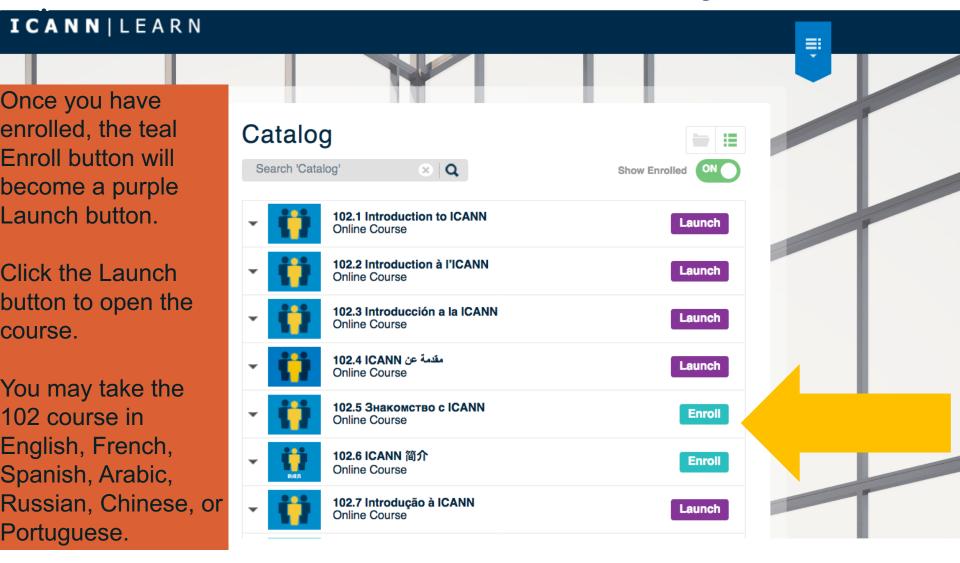

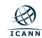

## For alumni, click Enroll next to 501.1

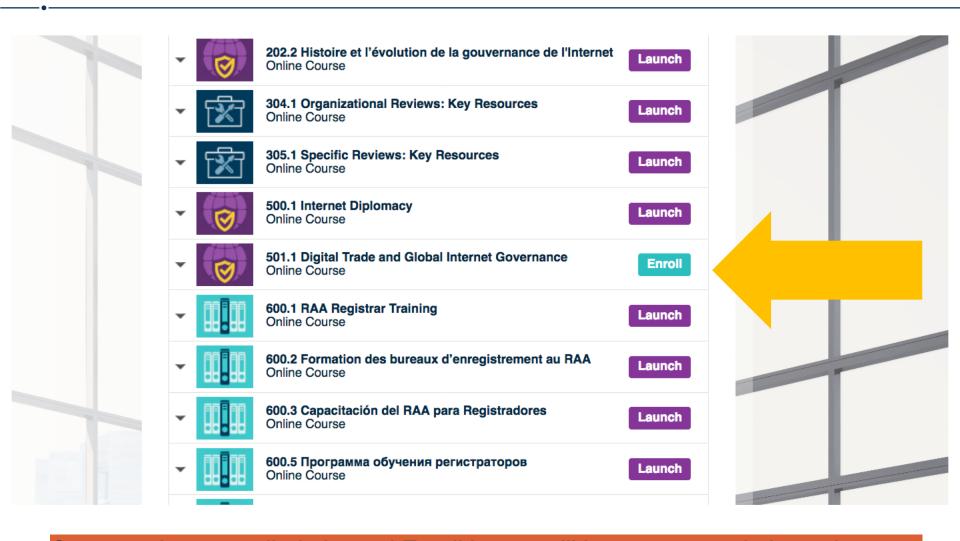

Once you have enrolled, the teal Enroll button will become a purple Launch button. Click the Launch button to open the course.

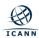

## Complete the course and save the certificate

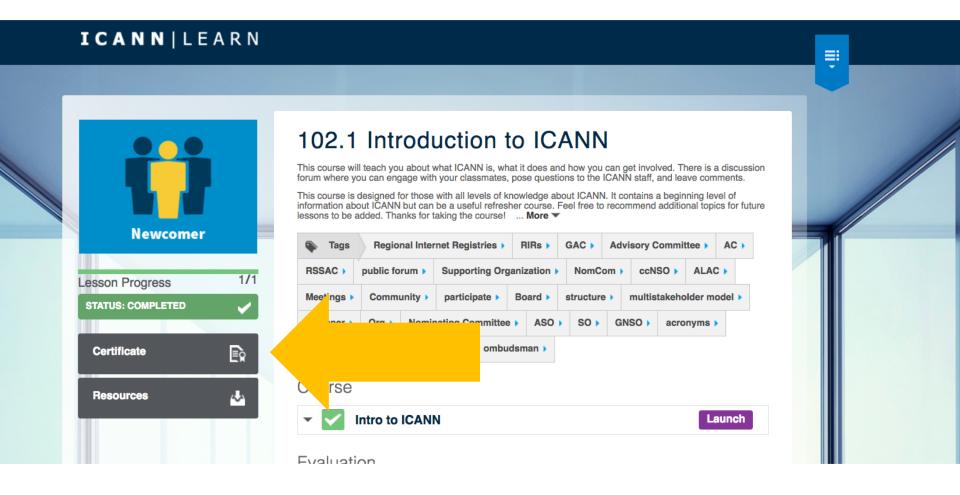

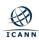

## Or: Click Transcript to download certificates

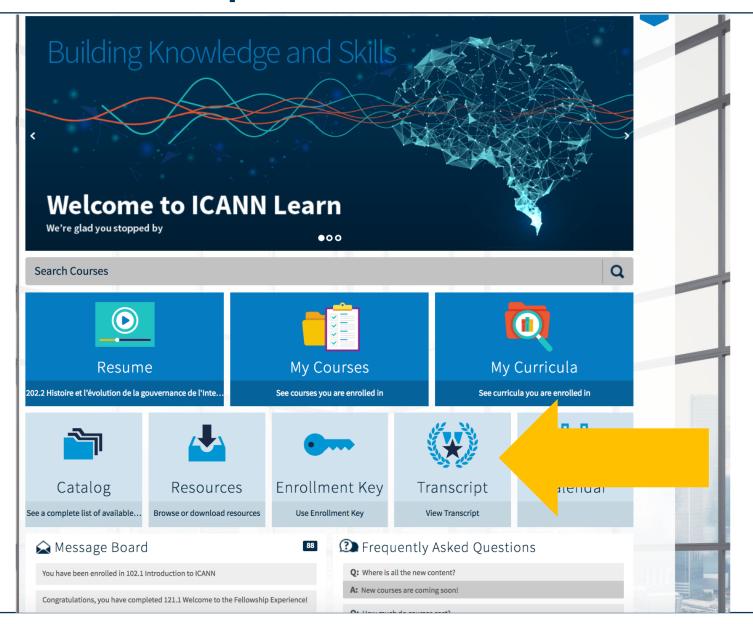

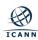

#### **Questions? Email ICANN Learn!**

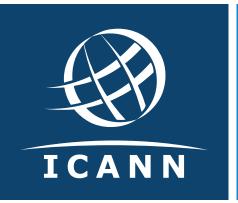

#### **Thank You and Questions**

Visit us at **learn.icann.org**Email: icannlearn@icann.org

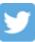

@icann

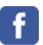

facebook.com/icannorg

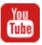

youtube.com/icannnews

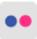

flickr.com/icann

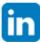

linkedin/company/icann

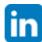

slideshare/icannpresentations

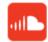

soundcloud/icann

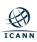